## Changing Your Thunderbird Connection from Physics to Exchange

Updated: 7/25/14

Following this configuration document will cause your Thunderbird client to resynchronize its folder list and all messages with your new Exchange mailbox. Large mailboxes may notice a delay before all folders and messages appear.

Please note that most settings such as message rules, mailbox permissions, and other customizations do not migrate between the Physics mail server and Exchange and may have to be recreated once you connect to your new mailbox. It is advised that you record any settings that you would like to retain before proceeding so they can be replicated.

Locally stored filters, rules and settings should remain in place, however any rules, permissions, filters or other settings stored on the Physics server will need to be recreated manually on the Exchange mailbox.

If you have any message rules or filters configured within Thunderbird, you may want to export them before you begin in case you discover they need to be reimported after you set up your new mailbox. Instructions for exporting and importing your Thunderbird message rules can be found in the Email Services Howto section, or by referencing the following link.

https://wiki.inside.anl.gov/wiki\_inside/images/a/a2/Exporting\_and\_Importing\_Me ssage\_Rules\_in\_Thunderbird.pdf

1. *Start up* **"Thunderbird"**.

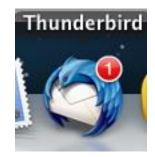

2. From the main menu, click "**Options**" and Choose "**Account** Settings".

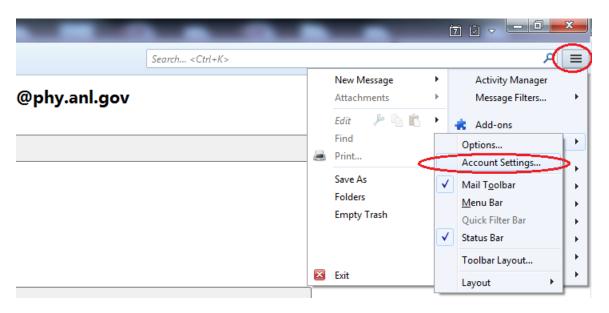

3. *Click* on your **"email account name"** on the left, if it is not already selected.

r

| czaluzec@anl.gov czaluzec@anldelta.org                                                                                                    | Account Settings - <user@phy.anl.gov></user@phy.anl.gov>                                                       |                                                                                                    |
|----------------------------------------------------------------------------------------------------|----------------------------------------------------------------------------------------------------|----------------------------------------------------------------------------------------------------|
| <ul> <li>user@phy.anl.gov</li> <li>Server Settings</li> <li>Copies &amp; Folders</li> <li>Composition &amp; Addressing</li> <li>Junk Settings</li> <li>Synchronization &amp; Storage</li> <li>Return Receipts</li> <li>Security</li> <li>Local Folders</li> </ul> | Default Identity<br>Each account has an<br>when they read your<br><u>Y</u> our Name:<br><u>E</u> mail Address: | er@phy.anl.gov<br>identity, which is the information that other people see<br>messages.<br>Your Name<br>user@phy.anl.gov<br>Recipients will reply to this other address |
| Junk Settings<br>Disk Space<br>Outgoing Server (SMTP)                                                                                                    | Signature te <u>x</u> t:                                                                                       | Use HTML (e.g., <b>bold</b> ) ture from a file instead (text, HTML, or image): <u>Choose</u> to messages                                                                |

4. *Edit* **"Your Account Name"** by *Clicking* on it. , change any instances of your @phy.anl.gov address to your @anl.gov address.

| Account Settings                                                |                                                                                                    |
|-----------------------------------------------------------------|----------------------------------------------------------------------------------------------------|
| czaluzec@anl.gov czaluzec@anldelta.org                          | Account Settings - <user@phy.anl.gov></user@phy.anl.gov>                                                                          |
| ✓ user@phy.anl.gov                                              | Account Name: User@anl.gov                                                                                                    |
| Server Settings<br>Copies & Folders<br>Composition & Addressing | Default Identity<br>Each account has an identity, which is the information that other people see<br>when they read your messages. |
| Junk Settings                                                   | Your Name: Your Name                                                                                                    |
| Synchronization & Storage<br>Return Receipts                    | Email Address: user@anl.gov                                                                                                    |
| Security                                                        | Reply-to Address: user@anl.gov                                                                                                    |
| ▲ Local Folders                                                 | Organization:                                                                                                    |
| Junk Settings<br>Disk Space<br>Outgoing Server (SMTP)           | Signature te <u>x</u> t: Use HTM <u>L</u> (e.g., <b>bold</b> )                                                                    |
| outgoing server (swift)                                         | Attach the signature from a file instead (text, HTML, or image):                                                                  |

5. *Click* on **"Server Settings"** on the left below your email address.

| Account Settings                                                                                                    | ×                                                                                                    |
|----------------------------------------------------------------------------------------------------|----------------------------------------------------------------------------------------------------|
| ▷ czaluzec@anl.gov                                                                                                    | Server Settings                                                                                                    |
| <ul> <li>czaluzec@anldelta.org</li> <li>user@phy.anl.gov</li> <li>Server Settings</li> </ul>                                                                                                    | Server Type: IMAP Mail Server Server Name: mailsrv.phy.anl.gov Port: 993 🖨 Default:                                                                                                    |
| Copies & Folders<br>Composition & Addressing<br>Junk Settings<br>Synchronization & Storage<br>Return Receipts<br>Security<br>Local Folders<br>Junk Settings<br>Disk Space<br>Outgoing Server (SMTP) | User Name: Username<br>Security Settings<br>Connection security: SSL/TLS ▼<br>Authentication method: Normal password ▼<br>Server Settings<br>✓ Check for new messages at startup<br>✓ Check for new messages every 10 → minutes<br>When I delete a message:<br><ul> <li>Move it to this folder: Trash</li> </ul> |

6. Edit the "Server Name" by clicking in the box. Change "mailsrv.phy.anl.gov" to "mail.anl.gov". Confirm that the "User Name:" listed is your ANL domain username, "Connection Security:" is set to "SSL/TLS" and "Authentication method:" is set to "Normal Password".

| Account Settings                      |                                                                |
|---------------------------------------|----------------------------------------------------------------|
| czaluzec@anl.gov     canluger@anl.gov | Server Settings                                                |
| a user@priy.am.gov                    | Server Type: IMAP Mail Server                                  |
| Server Settings                       | <u>S</u> erver Name: mail.anl.gov <u>P</u> ort: 993 ♥ Default: |
| Copies & Folders                      | User Name: username                                            |
| Composition & Addressing              | Security California                                            |
| Junk Settings                         | Security Settings                                              |
| Synchronization & Storage             | Connection security: SSL/TLS                                   |
| Return Receipts                       | Authent <u>i</u> cation method: Normal password 🔹              |
| Security                              |                                                                |
| ▲ Local Folders                       | Server Settings                                                |
| Junk Settings                         | Check for new messages at startup                              |
| Disk Space                            | ✓ Check for new messages every 10 	minutes                     |
| Outgoing Server (SMTP)                | When I delete a message:                                       |

7. *Click* on **"Outgoing Server (SMTP)"** on the left at the bottom of the list. *Highlight* the Physics SMTP server (smtp.phy.anl.gov) and *Click* **"Edit..."**.

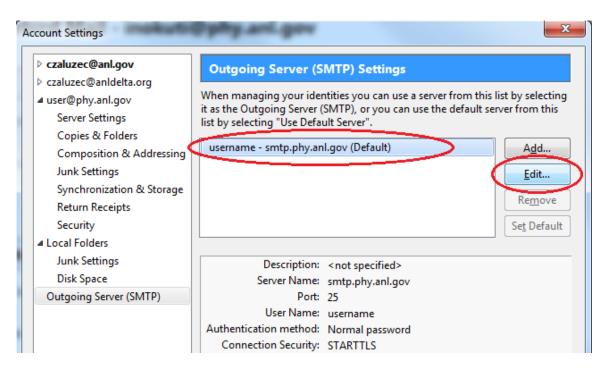

 Replace "smtp.phy.anl.gov" with "smtp.anl.gov". Confirm that the "Port:" is set to "587", "Connection Security:" is set to "STARTTLS", "Authentication Method:" is set to "Normal Password", and "User Name" is set to your ANL domain User Name. Click "OK" to confirm the changes.

| Settings                |                    |                 |
|-------------------------|--------------------|-----------------|
| Description:            | smtp.anl.gov       |                 |
| Server Name:            | smtp.anl.gov       |                 |
| <u>P</u> ort:           | 587 🚔 Default: 587 |                 |
| Connection              | curity:            | STARTTLS        |
| Connection se           |                    |                 |
| Authent <u>i</u> cation | -                  | Normal password |

9. Close Thunderbird and re-open it. If prompted to enter your password, do so. The password may fail the first time. Click "retry" and the password should go through properly. Optionally, *check* the **"Use Password Manager to remember this password"** check box if you don't want to have to enter your password each time you connect.

| Mail Serv | er Password Required                            |
|-----------|-------------------------------------------------|
| ?         | Enter your password for username@mail.anl.gov:  |
|           | •••••                                           |
|           | Use Password Manager to remember this password. |
|           | OK Cancel                                       |

10. Thunderbird will begin synchronizing with your mailbox. If you find you that not all of your folders appear initially, continue on to the optional steps below to change additional default settings

11. Your **"Email"** should now show your **"anl.gov"** address. Click on this address, then choose "manage folder subscriptions in the "Advanced Features" section.

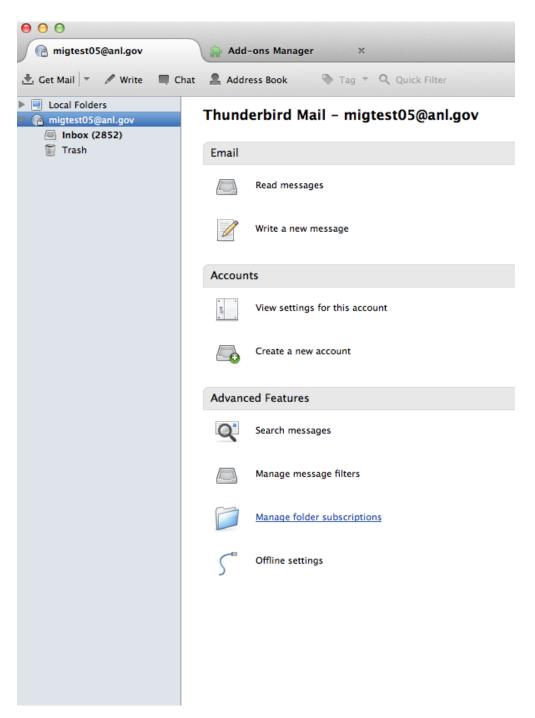

12. Highlight the folders you want Thunderbird to synchronize with (Hold the Shift Key while you click on them to select multiples). Click "Subscribe" to subscribe to these folders.

| now items that contain: Q<br>Folder Lis | t             |
|-----------------------------------------|---------------|
| Select the folders to subscribe to:     |               |
| 🚞 Sent Items                            | ✓ Subscribe   |
| 🚞 Sent Messages                         | ✓             |
| 🚞 Sent Messages (MCS Zimbra)            | ✓ Unsubscribe |
| 🛅 Tasks                                 | ✓ Refresh     |
| 🛅 ToDos.mbox (MCS Zimbra)               | ✓ Mentesii    |
| 🛅 Trash                                 | ✓ Stop        |
| -                                       |               |

13. Thunderbird will now resynchronize with your Exchange Mailbox. It may take some time for all your messages and folders to appear. In the meantime, you can access all your mail using the Outlook Web App at <u>http://mail.anl.gov</u>.

14. From the "Tools" menu, choose "Account Settings"

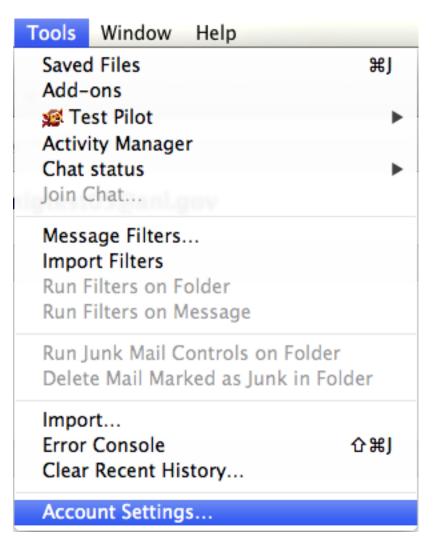

15. Choose "Server Settings", then change your "When I delete a message" Folder settings from "Trash" to "Deleted Items". If you do not see "Deleted Items" as an option, refer back to steps 14 and 15 to make sure you have subscribed to the "Deleted Items" folder.

| ▼ Local Folders                              | Server Type: IMAP Mail Server                                                                                                    |
|----------------------------------------------|----------------------------------------------------------------------------------------------------|
| Junk Settings                                | Server Name: mail.anl.gov Port: 993 🖕 Default: 993                                                                                                    |
| Disk Space                                   |                                                                                                    |
| ▼ migtest05@anl.gov                          | User Name: migtest05                                                                                                    |
| Server Settings<br>Copies & Folders          | Security Settings                                                                                                    |
| Composition & Addressing<br>Junk Settings    | Connection security: SSL/TLS \$                                                                                                    |
| Synchronization & Storage<br>Return Receipts | Authentication method: Normal password +                                                                                                    |
| Security                                     | Server Settings                                                                                                    |
| Security<br>Outgoing Server (SMTP)           | <ul> <li>Check for new messages at startup</li> <li>Check for new messages every 10          minutes     </li> <li>When I delete a message:         <ul> <li>Move it to this folder:</li> <li>Trash</li> <li>Drafts</li> <li>Browse it immediately</li> <li>Clean up ("Expunge") Inbox</li> <li>Junk E-Mail</li> <li>Sent Items</li> <li>Advanced</li> </ul> </li> <li>Local directory:         <ul> <li>/Users/christiaan/Library/Thunderbird/Profiles/gtxdnt17.default/</li> <li>Browse</li> </ul> </li> </ul> |
| Account Actions                              |                                                                                                    |
|                                              | Cancel                                                                                                    |
|                                              |                                                                                                    |

16. Choose "Copies & Folders". In the section entitled "When Sending Messages, Automatically:", change destination folder to "Sent Items".

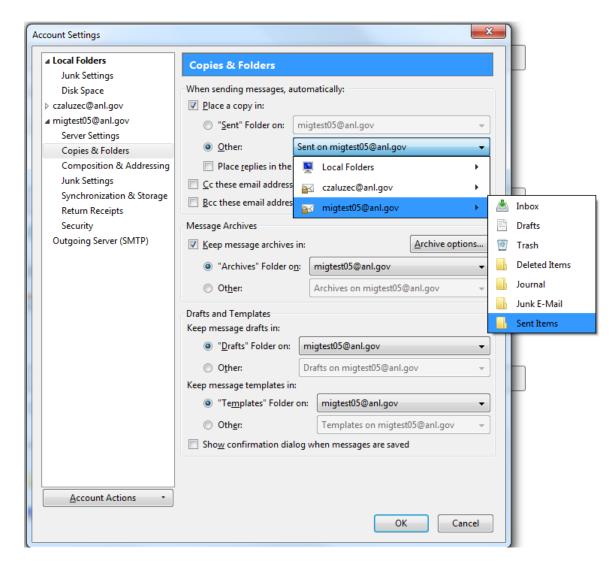

17. Click OK to exit Settings and complete Thunderbird Setup.